## **Jak dołączyć do spotkanie online organizowanego za pośrednictwem Zoom – instrukcja dla uczestników**

\* wykorzystane zrzuty ekranu dotyczą przeglądarki Google Chrome – w zależności od wybranej przeglądarki wyświetlany obraz może się nieco różnić

Uwaga podany przez organizatora link jest ważny o określonej godzinie, dołączenie do spotkania przed godziną rozpoczęcia jest niemożliwe

1. Klikamy lub wklejamy w oknie przeglądarki link, który otrzymaliśmy od organizatora spotkania, otwiera się strona, system prosi o pobranie aplikacji Zoom – wybieramy opcję *download & run Zoom* – system pobierze plik instalacyjny

– **Jeśli nie chcemy instalować aplikacji – możemy dołączyć do spotkania przez przeglądarkę – jeśli wybierają Państwo opcję dołączenia przez przeglądarkę proszę przejść do strony nr 4.**

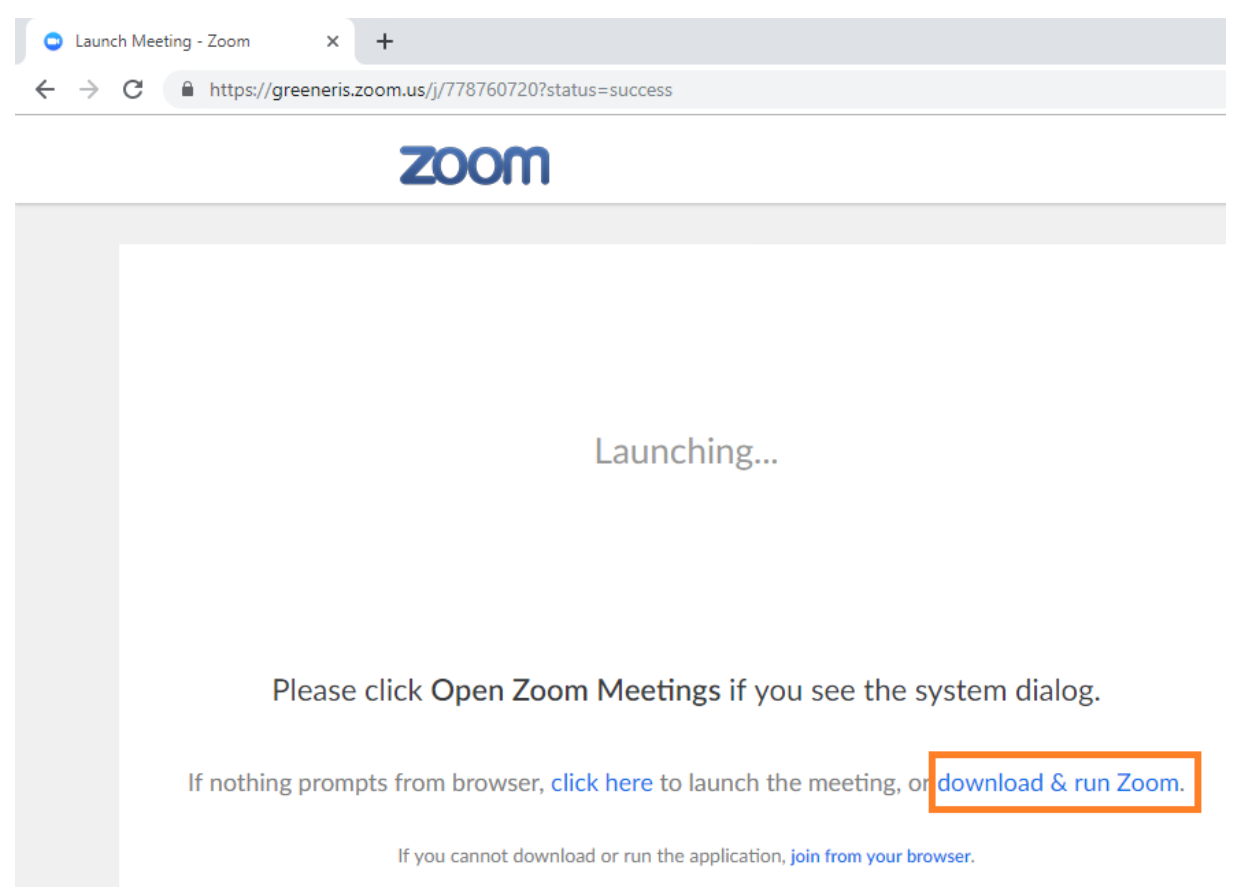

2. Otwieramy pobrany plik i instalujemy aplikację

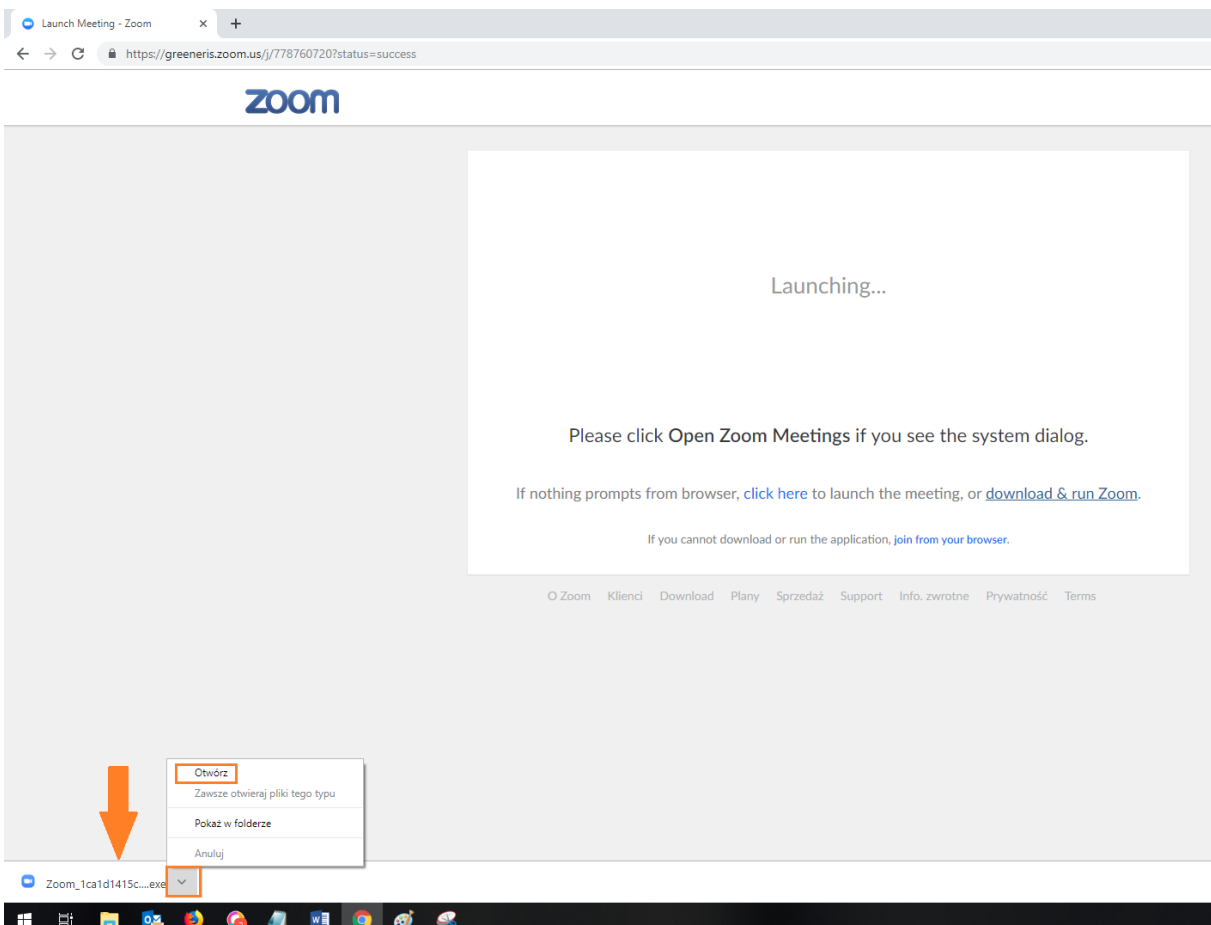

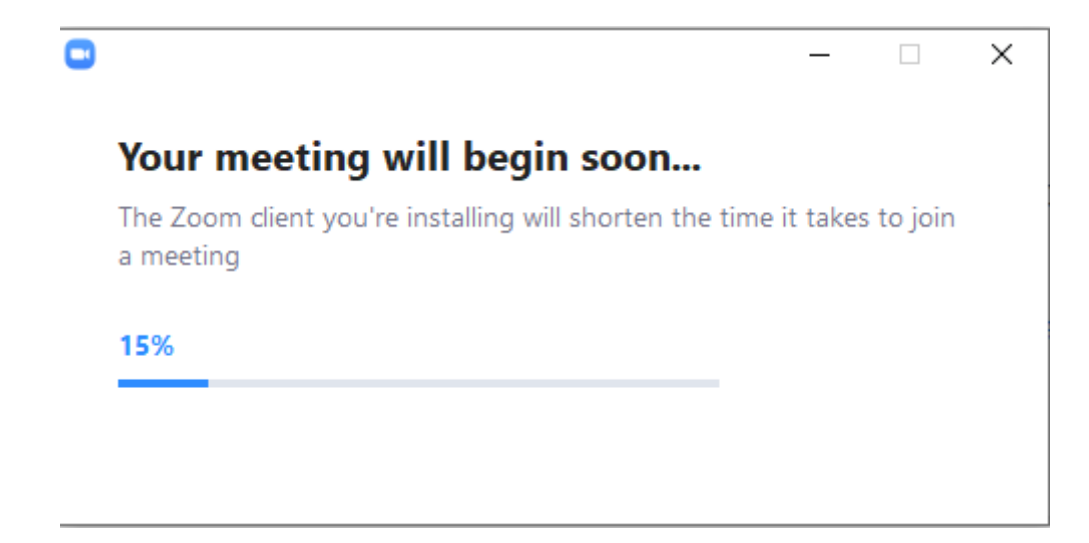

3. Po zainstalowaniu otworzy się wirtualny pokój i automatycznie pojawi się okno z podłączeniem głosowym, wówczas wybieramy opcję *Join with computer audio* 

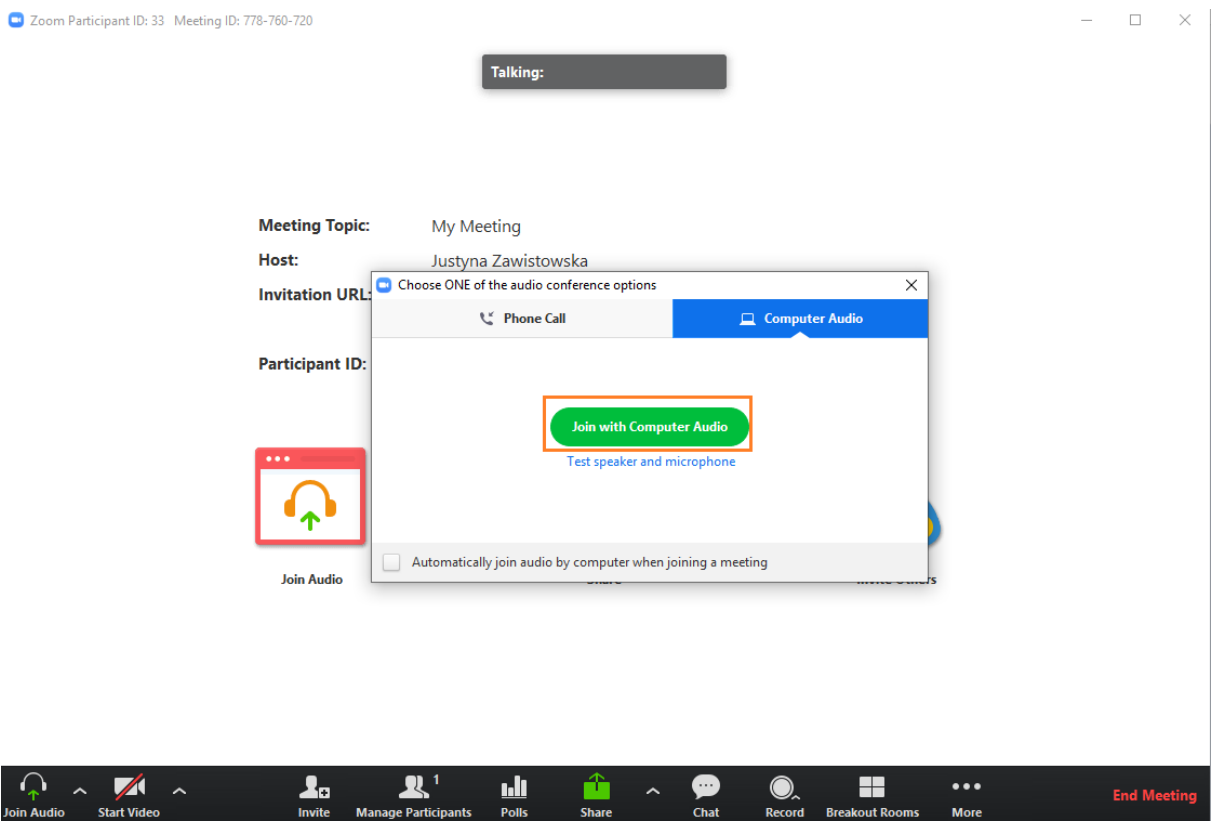

- 1. Klikamy na link podany w zaproszeniu mailowym.
- 2. Otwiera się przeglądarka i system prosi o pobranie aplikacji klikamy *Anuluj*.

**W zależności od wybranej przeglądarki niektóre opcje mogą być niewspierane przez producentów przeglądarek.**

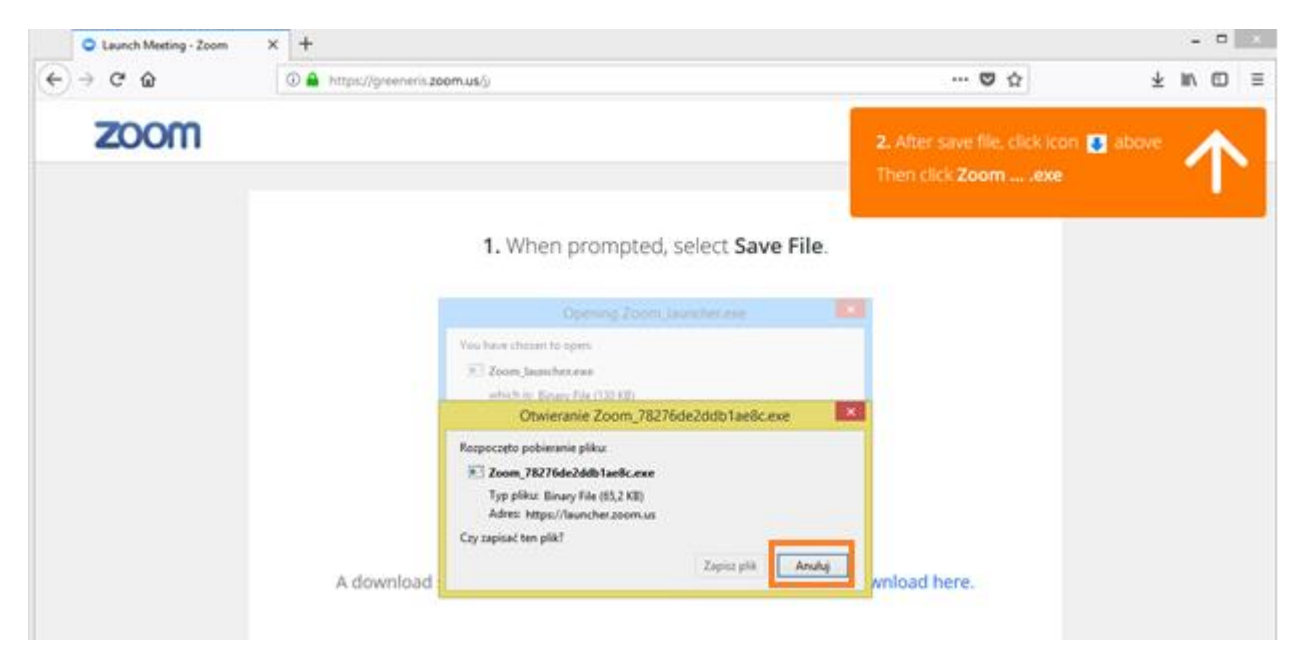

3. Wybieramy opcję *join from your browser*.

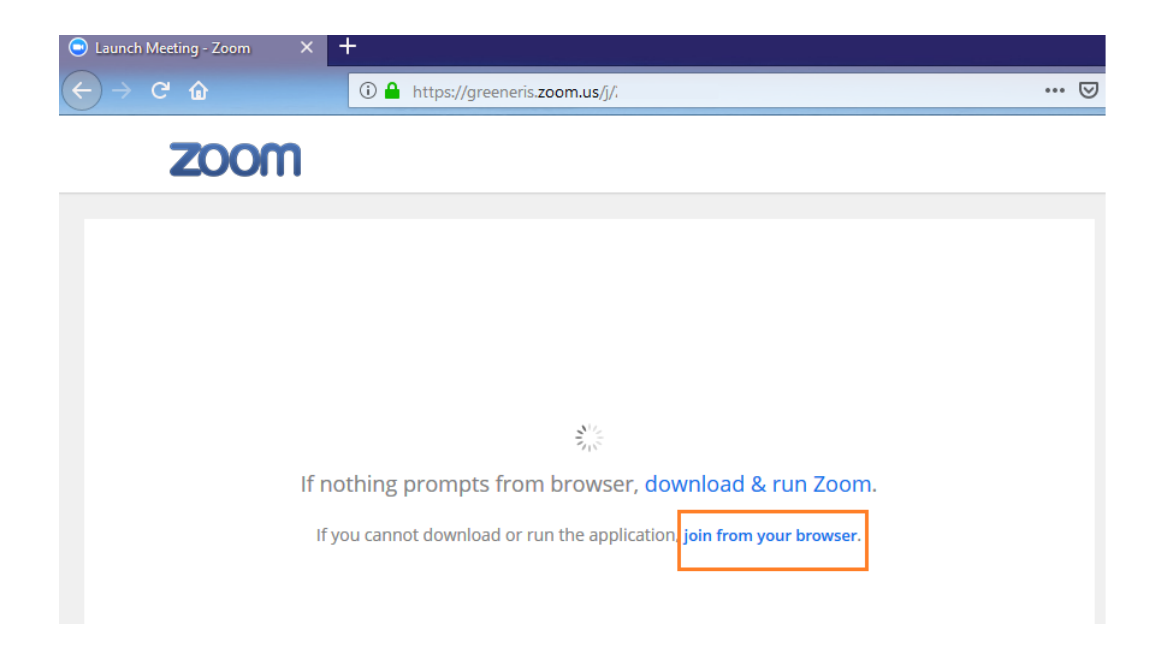

4. Otworzy się wirtualny pokój i automatycznie pojawi się okno z podłączeniem głosowym – by słyszeć prowadzącego należy kliknąć na opcję *Computer Audio -> Join with computer audio*  $\overline{\phantom{a}}$ 

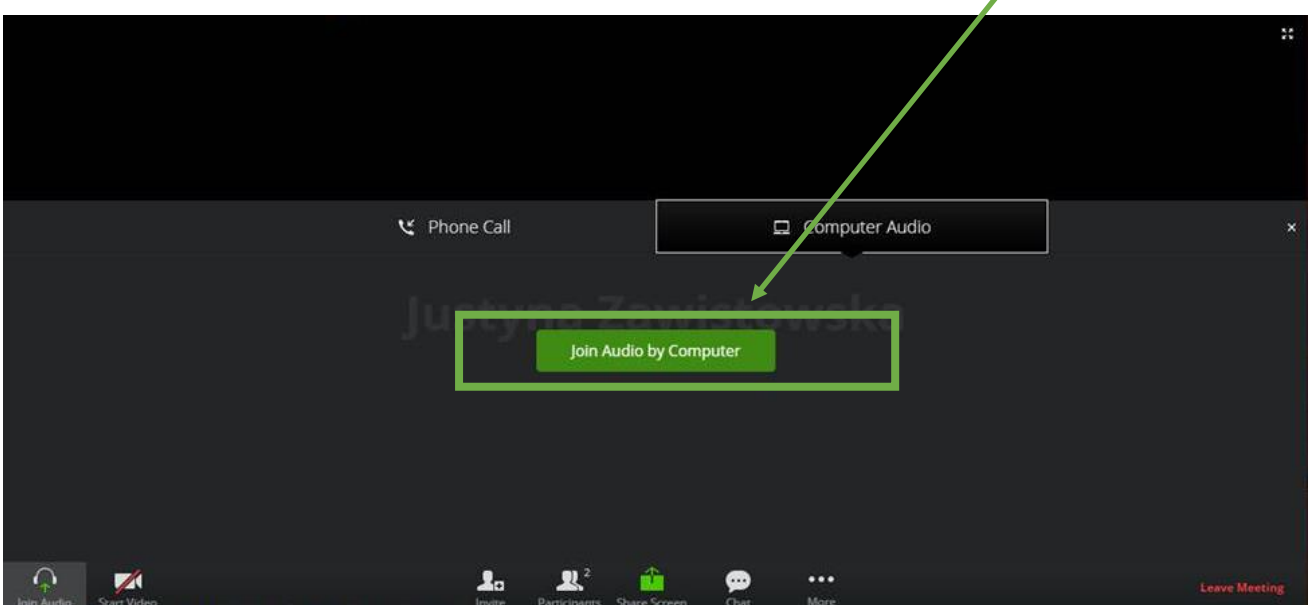

*zrzut z Google Chrome*